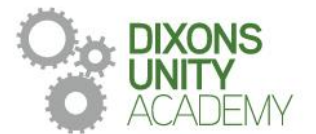

If for any reason such as self-isolation, suspension, or a reduced timetable it is important that you can continue your studies form home. This guide shows you how to access online learning via our student portal.

1. Navigate t[o www.dixonsua.com](http://www.dixonsua.com/) and click 'Student Portal' at the top of the page.

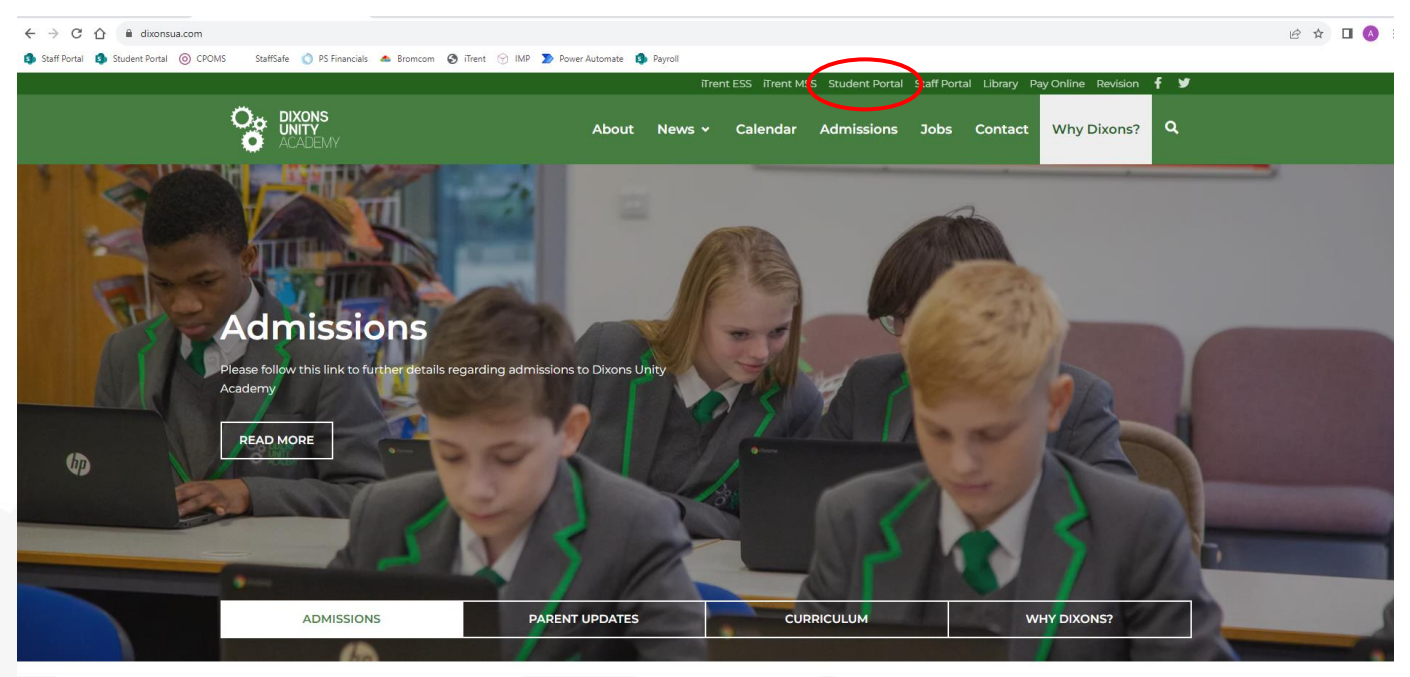

- 2. Sign in with your school email address (your username with @dixonsua.com on the end) and password that you use to sign in with at school.
- 3. From the student portal click into the relevant application. Seneca is the application you are most likely to use if you are completing remote learning.

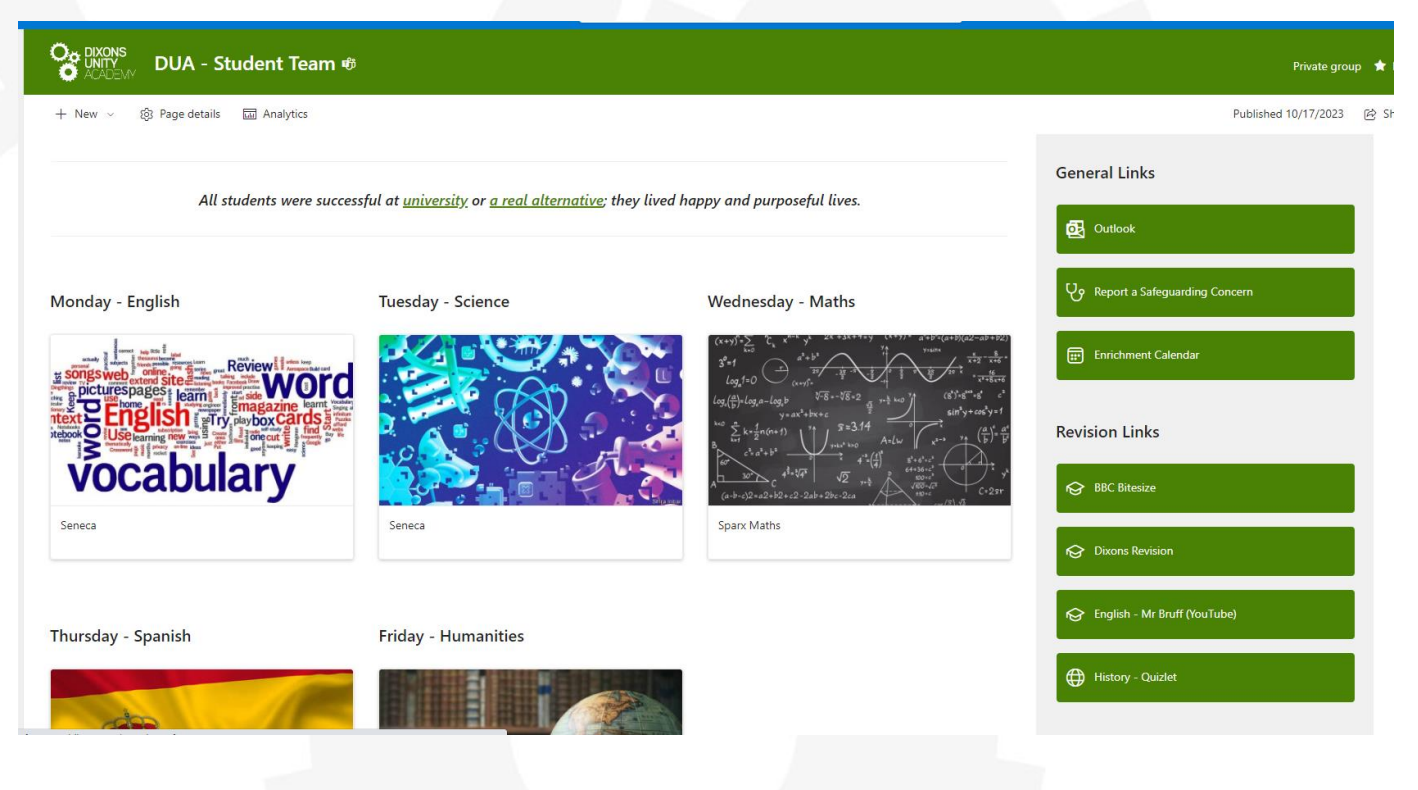

- 4. Both Seneca and Sparx will require you to sign in again. Sign in with your school email address (your username with @dixonsua.com on the end) and password that you use to sign in with at school. For Sentence Builders you will have a separate login.
- 5. For Seneca, click into courses on the top right-hand side of the page.

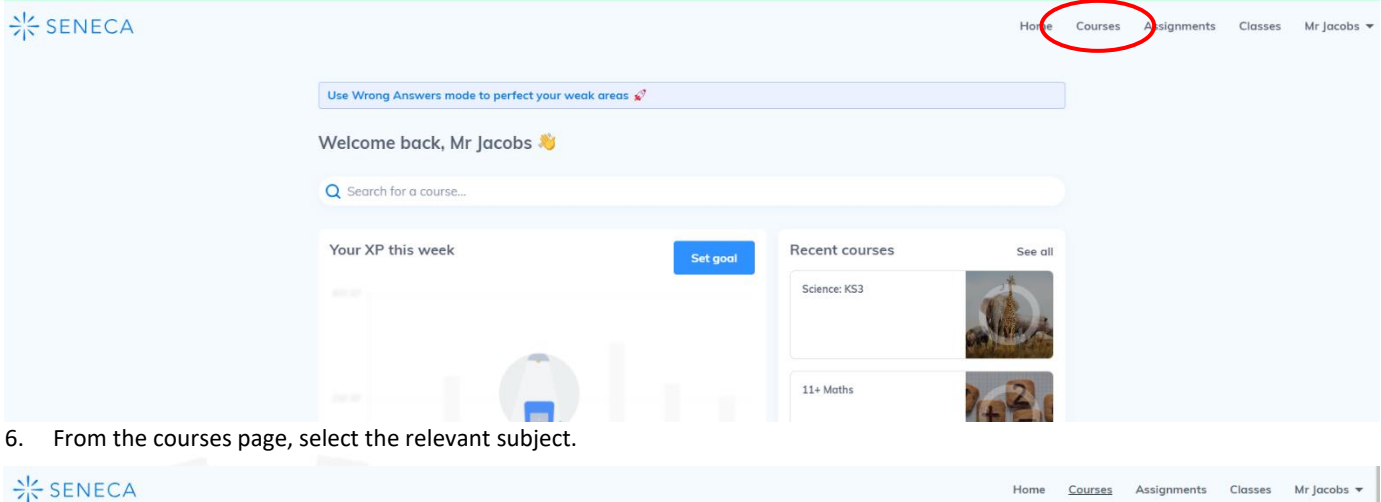

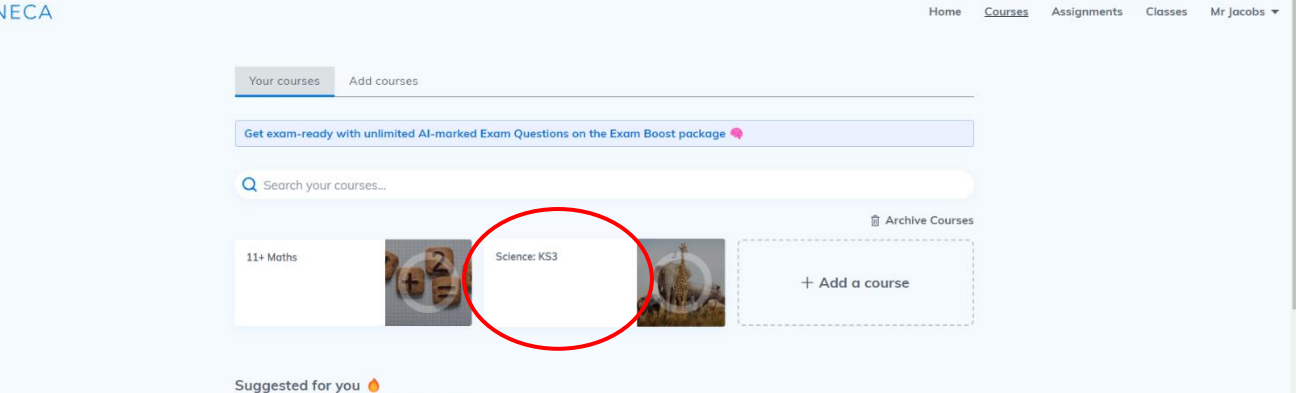

7. On the left-hand side of the page, you can select the topic you are working on in class. If you are unsure, then you can check the relevant plan for each subject on the website here[: https://www.dixonsua.com/why/our-curriculum.](https://www.dixonsua.com/why/our-curriculum)

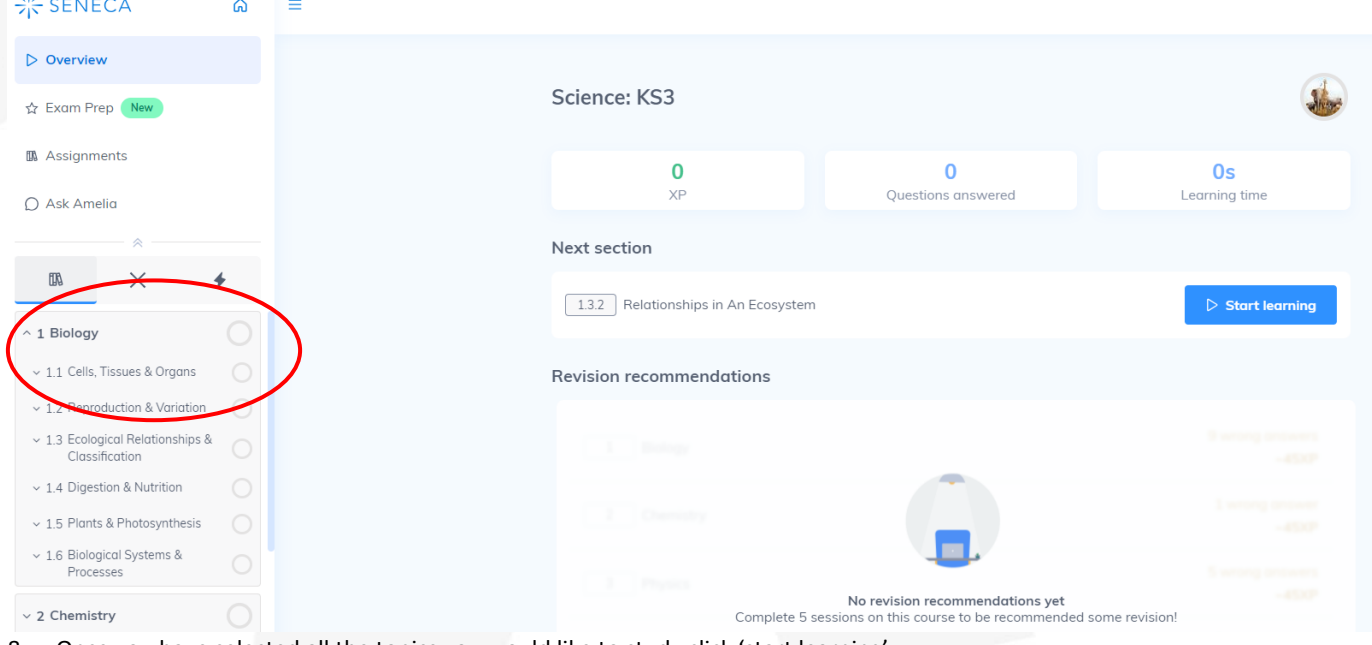

8. Once you have selected all the topics you would like to study click 'start learning'.

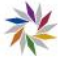